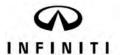

# TECHNICAL SERVICE BULLETIN

Classification: Reference: Date:

AN23-006B ITB23-010B August 1, 2023

### SOFTWARE UPDATE FOR INFOTAINMENT ISSUES

This bulletin has been amended. See AMENDMENT HISTORY on the last page.

Please discard previous versions of this bulletin.

**APPLIED VEHICLES**: 2016-2023 Q50 (V37)

2017-2022 Q60 (CV37) 2018-2019 Q70 (Y51) 2017-2019 QX30 (H15) 2019-2023 QX50 (J55) 2022-2023 QX55 (FJ55) 2015-2020 QX60 (L50) 2022-2023 QX60 (L51) 2015-2023 QX80 (Z62)

#### **SERVICE INFORMATION**

When diagnosing an infotainment issue or after replacement of the AV Control Unit, it is necessary to verify the current software version of the AV Control Unit to determine if a software version update is required.

Use the vehicle tables in this bulletin to determine the current software version, if the AV Control Unit requires a software version update, and which procedure to use to update the AV Control Unit.

The software updates in this bulletin are to address stability improvements and "bug" fixes.

**IMPORTANT:** If the client is experiencing a software related concern, refer to ITB21-011 to verify if the client concern is a hardware or software related issue. If the concern is a software related issue, review the information in this bulletin to update the AV Control Unit as needed.

Bulletins are intended for use by qualified technicians, not 'do-it-yourselfers'. Qualified technicians are properly trained individuals who have the equipment, tools, safety instruction, and know-how to do a job properly and safely. **NOTE:** If you believe that a described condition may apply to a particular vehicle, DO NOT assume that it does. See your Infiniti retailer to determine if this applies to your vehicle.

#### **REQUIRED SPECIAL TOOL**

- One of special tool USB drive J-52727-1 (new tool number NI-52727-1) has been previously shipped to each retailer (Figure 1).
- Do not use any other USB drive to perform the procedure in this bulletin.
- Additional USB drives may be purchased from Tech•Mate: www.techmatetools.com or 1-833-397-3493.

#### HINT:

- The update-software only needs to be downloaded once and can then be used continuously on multiple APPLIED VEHICLES.
- o The update-software <u>must be</u> the only file on the USB drive.

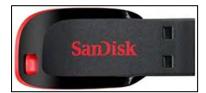

Figure 1

2/31

ITB23-010B

## **HOW TO READ THE VEHICLE TABLES**

| Model Name                                 |                                                                                                    |  |
|--------------------------------------------|----------------------------------------------------------------------------------------------------|--|
| Model Code                                 |                                                                                                    |  |
| Model Year                                 | Vehicle identification section                                                                                                    |  |
| Grade                                      |                                                                                                    |  |
| Notes                                      |                                                                                                    |  |
| Applicable Campaign                        | Refer to Service Comm to check if the campaign applies to your VIN. Perform applicable campaign before proceeding.                                                                                                    |  |
| Software Version Check Procedure           | Refer to the procedure listed in this section to check for the current AV Control Unit software version.                                                                                                    |  |
| AV Control Unit Software Install Procedure | Refer to the procedure listed in this section to install the new AV Control Unit software version, if applicable.                                                                                                    |  |
| Software History                           | Software version history is listed from oldest to newest version.  HINT: Software version numbers may not always increase with a newer version. In some cases, the newer software version may have a lower numerical number from the previous version. |  |
| Latest Software Version                    | This is the latest software version. If more than one version is listed, all versions are equivalent. Do not update the AV Control Unit if the current version number is listed in this box                                                            |  |
| Infotainment Update-<br>Software           | This is the update-software package needed from ASIST.                                                                                                    |  |
| Update Method                              | This shows if the update is performed via USB or OTA (Over-The-Air).                                                                                                    |  |
| Claims Information Identifier              | Refer to this Claims Information section for the correct labor operation for the vehicle.                                                                                                    |  |
| Last Updated                               | Date of when each column was last updated.                                                                                                    |  |

# 2016-2019 Q50 (V37)

| Model Name                                                                                                    |                    | Q                  | 50                 |                                  |  |
|----------------------------------------------------------------------------------------------------|--------------------|--------------------|--------------------|----------------------------------|--|
| Model Code                                                                                                    | V37                |                    |                    |                                  |  |
| Model Year                                                                                                    | 2016               | 2017               | 2018               | 2019                             |  |
| Grade                                                                                                    | All                | All                | All                | All                              |  |
| Notes                                                                                                    |                    |                    |                    |                                  |  |
| Applicable Campaign                                                                                                    |                    |                    | ITB19-033          | ITB19-033                        |  |
| Software Version Check Procedure  AV Control Unit Software Install Procedure  Oldest  Software History  Latest Software Version Infotainment Update- Software Update Method  Claims Information Identifier | Refer to ITB18-040 | Refer to ITB18-040 | Refer to ITB18-040 | No Software Updates<br>Available |  |
| Last Updated                                                                                                    | 3/8/23             | 3/8/23             | 3/8/23             | 3/8/23                           |  |

HINT: Technician notes should include claims information identifier. Example: "Performed \*\*CL1\*\*"

# 2020-2023 Q50 (V37)

| Model Nar                | me                     | Q50         |             |             |             |  |
|--------------------------|------------------------|-------------|-------------|-------------|-------------|--|
| Model Cod                | de                     | V37         |             |             |             |  |
| Model Yea                | ar                     | 2020 2021   |             | 2022        | 2023        |  |
| Grade                    |                        | All         | All         | All         | All         |  |
| Notes                    |                        |             |             |             |             |  |
| <b>Applicabl</b>         | e Campaign             |             |             |             |             |  |
| Software \ Procedure     | Version Check          | SW Check 1  | SW Check 1  | SW Check 1  | SW Check 1  |  |
| AV Contro<br>Install Pro | I Unit Software cedure | Install 1   | Install 1   | Install 1   | Install 1   |  |
|                          | Oldest                 | 2913        | 2950        | 2993        | 4823        |  |
|                          |                        | 2916        | 2959        | 4710        | 3192        |  |
|                          |                        | 2922        | 2992        | 4803        |             |  |
|                          |                        | 2950        | 2993        | 4823        |             |  |
| 0 "                      |                        | 2959        | 4710        | 3192        |             |  |
| Software                 |                        | 2992        | 4803        |             |             |  |
| History                  |                        | 2993        | 4823        |             |             |  |
|                          |                        | 4710        | 3192        |             |             |  |
|                          |                        | 4803        |             |             |             |  |
|                          | 7                      | 4823        |             |             |             |  |
|                          |                        | 3192        |             |             |             |  |
| Latest Sof               | tware Version          | 5548        | 5548        | 5548        | 5548        |  |
| Infotainme<br>Software   | ent Update-            | PIVI21_5548 | PIVI21_5548 | PIVI21_5548 | PIVI21_5548 |  |
| Update Me                | ethod                  | USB         | USB         | USB         | USB         |  |
| Claims Inf               | ormation Identifier    | CL2         | CL2         | CL2         | CL2         |  |
| Last Upda                | ted                    | 4/4/23      | 4/4/23      | 4/4/23      | 4/4/23      |  |

HINT: Technician notes should include claims information identifier. Example: "Performed \*\*CL1\*\*"

# 2017-2022 Q60 (CV37)

| Model Name                                 | Q60       |           |                      |             |             |             |
|--------------------------------------------|-----------|-----------|----------------------|-------------|-------------|-------------|
| Model Code                                 | CV37      |           |                      |             |             |             |
| Model Year                                 | 2017      | 2018      | 2019                 | 2020        | 2021        | 2022        |
| Grade                                      | All       | All       | All                  | All         | All         | All         |
| Notes                                      |           |           |                      |             |             |             |
| Applicable Campaign                        |           | ITB19-033 | ITB19-033            |             |             |             |
| Software Version Check Procedure           |           |           |                      | SW Check 1  | SW Check 1  | SW Check 1  |
| AV Control Unit Software Install Procedure |           |           |                      | Install 1   | Install 1   | Install 1   |
| Oldest                                     |           |           |                      | 2913        | 2950        | 2993        |
|                                            |           |           |                      | 2916        | 2959        | 4710        |
|                                            |           |           |                      | 2922        | 2992        | 4803        |
|                                            |           |           |                      | 2950        | 2993        | 4823        |
| Software                                   |           |           | No Coffware          | 2959        | 4710        | 3192        |
|                                            | Refer to  | Refer to  | No Software          | 2992        | 4803        |             |
| History -                                  | ITB18-040 | ITB18-040 | Updates<br>Available | 2993        | 4823        |             |
|                                            |           |           | Available            | 4710        | 3192        |             |
|                                            |           |           |                      | 4803        |             |             |
| 7 7                                        |           |           |                      | 4823        |             |             |
| V                                          |           |           |                      | 3192        |             |             |
| Latest Software Version                    |           |           |                      | 5548        | 5548        | 5548        |
| Infotainment Update-<br>Software           |           |           |                      | PIVI21_5548 | PIVI21_5548 | PIVI21_5548 |
| Update Method                              | ]         |           |                      | USB         | USB         | USB         |
| Claims Information Identifier              |           |           |                      | CL2         | CL2         | CL2         |
| Last Updated                               | 3/8/23    | 3/8/23    | 3/8/23               | 4/4/23      | 4/4/23      | 4/4/23      |

HINT: Technician notes should include claims information identifier. Example: "Performed \*\*CL1\*\*"

# 2018-2019 Q70 (Y51)

| Model Name                                 | Q7                 |                                  |  |
|--------------------------------------------|--------------------|----------------------------------|--|
| Model Code                                 | Y5                 | 1                                |  |
| Model Year                                 | 2018               | 2019                             |  |
| Grade                                      | All                | All                              |  |
| Notes                                      |                    |                                  |  |
| Applicable Campaign                        |                    | ITB19-033                        |  |
| Software Version Check<br>Procedure        |                    |                                  |  |
| AV Control Unit Software Install Procedure |                    |                                  |  |
| Software<br>History                        | Refer to ITB18-040 | No Software Updates<br>Available |  |
| Latest Software Version                    |                    |                                  |  |
| Infotainment Update-                       |                    |                                  |  |
| Software                                   |                    |                                  |  |
| Update Method                              |                    |                                  |  |
| Claims Information Identifier              |                    |                                  |  |
| Last Updated                               | 3/8/23             | 3/8/23                           |  |

HINT: Technician notes should include claims information identifier. Example: "Performed \*\*CL1\*\*"

# 2017-2019 QX30 (H15)

| Model Name                                       |              |                    | QX30               |                                  |  |
|--------------------------------------------------|--------------|--------------------|--------------------|----------------------------------|--|
| Model Code                                       |              | H15                |                    |                                  |  |
| Model Year                                       |              | 2017 2018          |                    | 2019                             |  |
| Grade                                            |              | All                | All                | All                              |  |
| Notes                                            |              |                    |                    |                                  |  |
| <b>Applicable Camp</b>                           | aign         |                    | ITB19-033          | ITB19-033                        |  |
| Software Version ( Procedure  AV Control Unit So |              |                    |                    |                                  |  |
| Install Procedure                                |              |                    |                    |                                  |  |
|                                                  | Oldest       |                    |                    |                                  |  |
| Software -<br>History -                          |              | Refer to ITB18-040 | Refer to ITB18-040 | No Software Updates<br>Available |  |
| Latest Software Ve                               | ersion       |                    |                    |                                  |  |
| Infotainment Update-Software                     |              |                    |                    |                                  |  |
| Update Method                                    |              |                    |                    |                                  |  |
| Claims Information                               | n Identifier |                    |                    |                                  |  |
| Last Updated                                     |              | 3/8/23             | 3/8/23             | 3/8/23                           |  |

HINT: Technician notes should include claims information identifier. Example: "Performed \*\*CL1\*\*"

# 2019-2023 QX50 (J55)

| Model Na                 | me                       | QX50               |             |             |             |             |
|--------------------------|--------------------------|--------------------|-------------|-------------|-------------|-------------|
| Model Co                 | de                       | J55                |             |             |             |             |
| Model Yea                | ar                       | 2019               | 2020        | 2021        | 2022        | 2023        |
| Grade                    |                          | All                | All         | All         | All         | All         |
| Notes                    |                          |                    |             |             |             |             |
| Applicabl                | le Campaign              | ITB19-033          |             |             |             |             |
| Software \ Procedure     | Version Check            |                    | SW Check 1  | SW Check 1  | SW Check 1  | SW Check 1  |
| AV Contro<br>Install Pro | ol Unit Software ocedure |                    | Install 1   | Install 1   | Install 1   | Install 1   |
|                          | Oldest                   |                    | 2922        | 2950        | 2993        | 4823        |
|                          |                          |                    | 2950        | 2959        | 4710        | 3192        |
| 0 "                      |                          |                    | 2959        | 2992        | 4803        |             |
| Software                 |                          | Defente ITD40 044  | 2992        | 4710        | 4821        |             |
| History                  |                          | Refer to ITB18-041 | 4710        | 4823        | 4823        |             |
|                          |                          |                    | 4823        | 3192        | 3192        |             |
|                          |                          |                    | 3192        |             |             |             |
| Latest Sof               | ftware Version           |                    | 5548        | 5548        | 5548        | 5548        |
| Infotainme<br>Software   | ent Update-              |                    | PIVI21_5548 | PIVI21_5548 | PIVI21_5548 | PIVI21_5548 |
| Update M                 | ethod                    |                    | USB         | USB         | USB         | USB         |
| Claims Inf               | formation Identifier     |                    | CL2         | CL2         | CL2         | CL2         |
| Last Upda                | ated                     | 3/8/23             | 4/4/23      | 4/4/23      | 4/4/23      | 4/4/23      |

HINT: Technician notes should include claims information identifier. Example: "Performed \*\*CL1\*\*"

# 2022-2023 QX55 (FJ55)

| Model Name                           |               | QX          | QX55        |  |  |
|--------------------------------------|---------------|-------------|-------------|--|--|
| Model Code                           |               | FJ          | 55          |  |  |
| Model Year                           |               | 2022        | 2023        |  |  |
| Grade                                |               | All         | All         |  |  |
| Notes                                |               |             |             |  |  |
| Applicable Can                       | npaign        |             |             |  |  |
| Software Version Procedure           | n Check       | SW Check 1  | SW Check 1  |  |  |
| AV Control Unit<br>Install Procedure |               | Install 1   | Install 1   |  |  |
|                                      | Oldest        | 2992        | 4823        |  |  |
|                                      |               | 2993        | 3192        |  |  |
| Coftware                             |               | 4710        |             |  |  |
| Software<br>History                  |               | 4803        |             |  |  |
| Thistory                             |               | 4823        |             |  |  |
|                                      |               | 3192        |             |  |  |
|                                      |               |             |             |  |  |
| Latest Software Version              |               | 5548        | 5548        |  |  |
| Infotainment Update-Software         |               | PIVI21_5548 | PIVI21_5548 |  |  |
| Update Method                        |               | USB         | USB         |  |  |
| Claims Informati                     | on Identifier | CL2         | CL2         |  |  |
| Last Updated                         |               | 4/4/23      | 4/4/23      |  |  |

HINT: Technician notes should include claims information identifier. Example: "Performed \*\*CL1\*\*"

# 2015-2020 QX60 (L50)

| Model Name                                                                                        | QX60                             |                    |                    |                                  |                                  |
|---------------------------------------------------------------------------------------------------|----------------------------------|--------------------|--------------------|----------------------------------|----------------------------------|
| Model Code                                                                                        |                                  | L50                |                    |                                  |                                  |
| Model Year                                                                                        | 2015-2016                        | 2017               | 2018               | 2019                             | 2020                             |
| Grade                                                                                             | All                              | All                | All                | All                              | All                              |
| Notes                                                                                             |                                  |                    |                    |                                  |                                  |
| Applicable Campaign                                                                               |                                  |                    | ITB19-033          | ITB19-033                        |                                  |
| Software Version Check Procedure  AV Control Unit Software Install Procedure                      |                                  |                    |                    |                                  |                                  |
| Software History                                                                                  | No Software<br>Updates Available | Refer to ITB18-040 | Refer to ITB18-040 | No Software<br>Updates Available | No Software<br>Updates Available |
| Latest Software Version Infotainment Update- Software Update Method Claims Information Identifier |                                  |                    |                    |                                  |                                  |
| Last Updated                                                                                      | 3/8/23                           | 3/8/23             | 3/8/23             | 3/8/23                           | 3/8/23                           |

HINT: Technician notes should include claims information identifier. Example: "Performed \*\*CL1\*\*"

## 2022-2023 QX60 (L51)

| Model Name                   |               | QXI                 | 60                  |  |
|------------------------------|---------------|---------------------|---------------------|--|
| Model Code                   |               | L51                 |                     |  |
| Model Year                   |               | 2022                | 2023                |  |
| Grade                        |               | All                 | All                 |  |
| Notes                        |               |                     |                     |  |
| <b>Applicable Cam</b>        |               |                     |                     |  |
| Software Version Procedure   | n Check       | SW Check 2          | SW Check 2          |  |
| AV Control Unit              |               | Install 2           | Install 2           |  |
|                              | Oldest        | 283C3 1420B         | 283C3 1420B         |  |
|                              |               | 283C3 1480B         | 283C3 1480B         |  |
| Software                     |               | 283C3 1570B & 1580B | 283C3 1570B & 1580B |  |
| History                      |               | 283C3 1890B         | 283C3 1890B         |  |
| i listory                    |               |                     |                     |  |
|                              | 7 7           |                     |                     |  |
|                              |               |                     |                     |  |
| Latest Software Version      |               | 283C3 1930B         | 283C3 1930B         |  |
| Infotainment Update-Software |               | PIVI31_1930         | PIVI31_1930         |  |
| Update Method                |               | USB & OTA           | USB & OTA           |  |
| Claims Informati             | on Identifier | CL1                 | CL1                 |  |
| Last Updated                 |               | 8/1/23              | 8/1/23              |  |

**IMPORTANT** for 2022 and 2023 ONLY: If the current AV Control Unit software version is 283C3 1480B or older, you must install 283C3 1570B (PVI\_1570) first, before installing the latest software version.

HINT: Technician notes should include claims information identifier. Example: "Performed \*\*CL1\*\*"

# 2015-2020 QX80 (Z62)

| Model Name                                                |                     | Q)                    | (80                 |             |  |  |
|-----------------------------------------------------------|---------------------|-----------------------|---------------------|-------------|--|--|
| Model Code                                                |                     | Z62                   |                     |             |  |  |
| Model Year                                                | 2015-2017 2018 2019 |                       |                     | 2020        |  |  |
| Grade                                                     | All                 | All                   | All                 | All         |  |  |
| Notes                                                     |                     |                       |                     |             |  |  |
| Applicable Campaign                                       |                     | ITB19-033             | ITB19-033           |             |  |  |
| Software Version Check Procedure AV Control Unit Software |                     |                       |                     | SW Check 1  |  |  |
| Install Procedure                                         |                     |                       |                     | Install 1   |  |  |
| Oldest                                                    |                     |                       |                     | 2922        |  |  |
|                                                           |                     |                       |                     | 2950        |  |  |
|                                                           |                     |                       |                     | 2959        |  |  |
| Software                                                  | No Software Updates | D. ( ) - ITD 40, 0.40 | No Software Updates | 2992        |  |  |
| History                                                   | Available           | Refer to ITB18-040    | Available           | 4823        |  |  |
|                                                           |                     |                       |                     | 3192        |  |  |
| Latest Software Version                                   |                     |                       |                     | 5548        |  |  |
| Infotainment Update-<br>Software                          |                     |                       |                     | PIVI21_5548 |  |  |
| Update Method                                             | ]                   |                       |                     | USB         |  |  |
| Claims Information Identifier                             |                     |                       |                     | CL2         |  |  |
| Last Updated                                              | 3/8/23              | 3/8/23                | 3/8/23              | 4/4/23      |  |  |

HINT: Technician notes should include claims information identifier. Example: "Performed \*\*CL1\*\*"

## 2021-2023 QX80 (Z62)

| Model Name                | )                     | QX80        |                     |             |  |  |
|---------------------------|-----------------------|-------------|---------------------|-------------|--|--|
| Model Code                |                       | Z62         |                     |             |  |  |
| Model Year                |                       | 2021        | 2022                | 2023        |  |  |
| Grade                     |                       | All         | All                 | All         |  |  |
| Notes                     |                       |             |                     |             |  |  |
| Applicable (              | Campaign              |             |                     |             |  |  |
| Software Ver<br>Procedure | rsion Check           | SW Check 1  | SW Check 2          | SW Check 2  |  |  |
| AV Control Unstall Proce  | Jnit Software<br>dure | Install 1   | Install 2           | Install 2   |  |  |
|                           | Oldest                | 2922        | 283C3 1310B         | 283C3 1530B |  |  |
|                           |                       | 2950        | 283C3 1480B         | 283C3 1890B |  |  |
| Coffee                    |                       | 2959        | 283C3 1570B & 1580B |             |  |  |
| Software                  |                       | 2992        | 283C3 1890B         |             |  |  |
| History                   |                       | 4823        |                     |             |  |  |
|                           | 7                     | 3192        |                     |             |  |  |
|                           | V                     |             |                     |             |  |  |
| Latest Softw              | are Version           | 5548        | 283C3 1930B         | 283C3 1930B |  |  |
| Infotainment<br>Software  | Update-               | PIVI21_5548 | PIVI31_1930         | PIVI31_1930 |  |  |
| Update Meth               | nod                   | USB         | USB & OTA           | USB & OTA   |  |  |
| Claims Inform             | mation Identifier     | CL2         | CL1                 | CL1         |  |  |
| Last Updated              | d                     | 4/4/23      | 8/1/23              | 8/1/23      |  |  |

**IMPORTANT** for 2022 ONLY: If the current AV Control Unit software version is 283C3 1480B or older, you must install 283C3 1570B (PVI\_1570) first, before installing the latest software version.

HINT: Technician notes should include claims information identifier. Example: "Performed \*\*CL1\*\*"

### **SOFTWARE VERSION CHECK**

#### SW Check 1

1. Press and hold the **AUDIO** button while, at the same time, rotating the volume knob left-right-left.

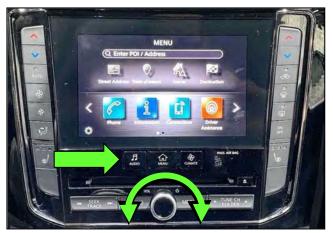

Figure 2

2. Select Confirmation/Adjustment.

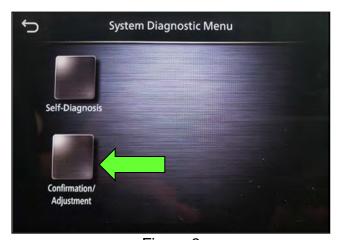

Figure 3

3. Select Version Information.

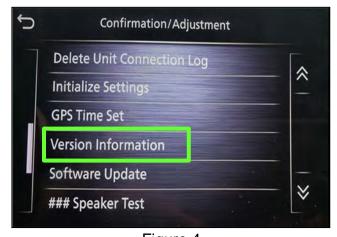

Figure 4

### **SW Check 1 (continued)**

- 4. Confirm the **Software Version**.
  - If the Software Version
     (characters 6-9, as shown in Figure 5) is not the latest software version listed in the vehicle table, select the back icon and continue to step 5.
  - If the Software Version is the latest software version listed in the vehicle table, an update is not available. Select the back icon and skip to CLAIMS INFORMATION on the last page.

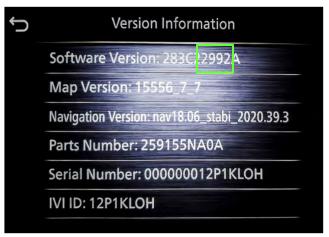

Figure 5

5. Download the infotainment update-software from ASIST to the special tool USB drive.

#### **IMPORTANT:**

- Refer to steps 40 48 on pages 28 30 for instructions on how to download the infotainment update-software from ASIST.
- For step 43 on page 29, refer to the vehicle table to determine the correct infotainment update-software for your vehicle.
- When steps 40 48 on pages 28 30 have been completed, refer to the vehicle table to determine the correct AV CONTROL UNIT SOFTWARE Install Procedure to perform.

### SW Check 2

6. Starting from the HOME screen (Figure 6), select **Info**.

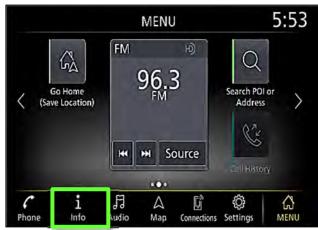

Figure 6

7. Select **System Information**.

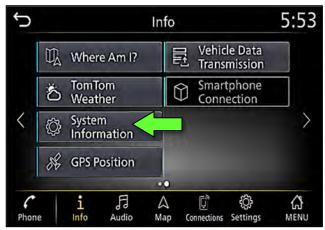

Figure 7

8. Select Version Information.

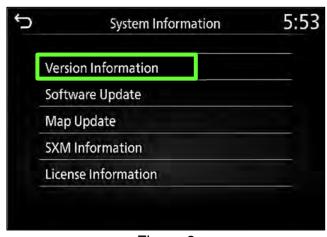

Figure 8

### **SW Check 2 (continued)**

- Confirm the Software Version.
  - If the Software Version is not the latest software version listed in the vehicle table, select the back icon and continue to step 10.
  - If the Software Version is the latest software version listed in the vehicle table, an update is not available. Select the back icon and skip to CLAIMS INFORMATION on the last page.

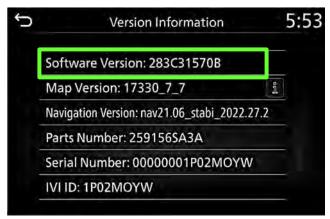

Figure 9

10. Download the infotainment update-software from ASIST to the special tool USB drive.

#### **IMPORTANT:**

- Refer to steps 40 48 on pages 28 30 for instructions on how to download the infotainment update-software from ASIST.
- For step 43 on page 29, refer to the vehicle table to determine the correct infotainment update-software for your vehicle.
- When steps 40 48 on pages 28 30 have been completed, refer to the vehicle table to determine the correct AV CONTROL UNIT SOFTWARE Install Procedure to perform.

### **AV CONTROL UNIT SOFTWARE INSTALL**

#### Install 1

- 11. Set the parking brake.
- 12. Start the engine, and then wait 60 seconds for the system to load.

**HINT:** The engine needs to idle for the duration of the update to retain battery charge.

- 13. Record the client's current clock settings.
  - a. From the **MENU** screen, select **Settings**.

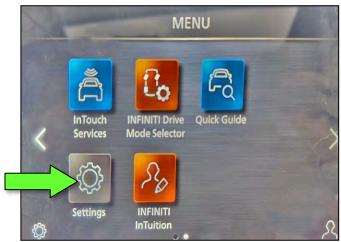

Figure 10

b. Select Clock.

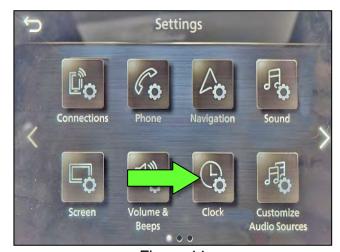

Figure 11

- c. Record all the clock settings.
  - o For vehicles without navigation:
    - > On-Screen Clock
      - ON/OFF
    - Clock Format
      - 12H/24H
    - Date Format
      - Select Date Format to view and record settings.
    - > Set Clock Manually
      - Select Set Clock Manually to view and record settings.

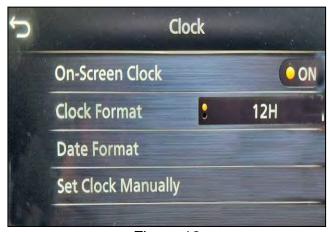

Figure 12

- For vehicles with navigation:
  - On-Screen Clock (not shown)
    - ON/OFF
  - Clock Mode (not shown)
    - Auto/Manual/Time Zone
  - Clock Format (not shown)
    - 12H/24H
  - Date Format
    - Select Date Format to view and record settings.
  - Offset (hour)
  - Offset (min.)
  - Daylight Savings Time
    - ON/OFF
  - Time Zone
    - Select **Time Zone** to view and record settings.
  - > Set Clock Manually
    - Select Set Clock
       Manually to view and record settings.

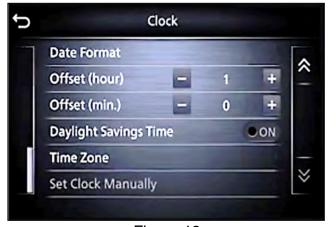

Figure 13

- 14. Insert the USB drive with the infotainment update-software into the vehicle's <u>USB</u> media port (Figure 14).
  - Do not remove the USB drive during the update to the vehicle until instructed to.

### NOTICE

Do not insert the USB drive into a charging port. If used, the update-software and/or USB drive may become damaged. Only insert the USB drive in a USB media port.

**HINT:** Charging ports are marked in the vehicle with a "lightning bolt" symbol.

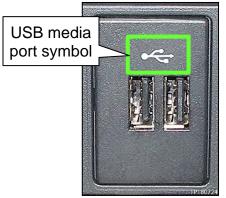

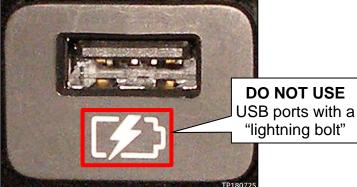

Figure 14

Figure 15

- 15. Wait for the update to complete.
  - Follow the on-screen instructions while waiting.

**HINT:** The update lasts 15-25 minutes.

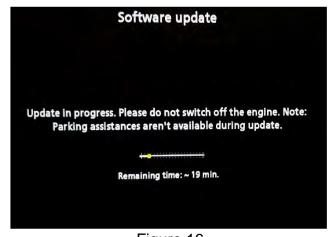

Figure 16

16. Once the update is complete (Figure 17), remove the USB drive; the system will reboot (restart).

**HINT:** The system will not reboot until the USB drive is removed.

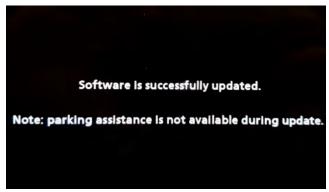

Figure 17

#### NOTICE

Steps 17 - 24 must be completed. If they are not completed, the update may become corrupted.

- 17. Allow the reboot to complete (approximately 30 seconds).
  - The Infiniti logo will be displayed during the reboot.

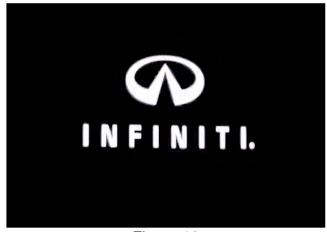

Figure 18

18. Turn the ignition OFF.

The steps below will fully reboot the infotainment system twice.

- 19. Open and close the driver (LH) door, and then ensure that all doors are closed.
- 20. Wait 5 minutes.

#### NOTICE

Ensure that all doors remain closed during the 5-minute wait period. If a door is opened during the 5-minute wait period, the update may not complete and the AV Control Unit may become inoperable.

**HINT:** The engine does not need to be running for the next steps.

- 21. Turn the ignition ON (engine OFF) and wait for the Infiniti logo to appear (Figure 18).
  - If the Infiniti logo does not appear (this might take up to 30 seconds), start over from step 18.

- 22. After the Infiniti logo appears, wait about 1 minute.
  - The MENU (Home) screen in Figure 19 will be displayed.

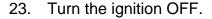

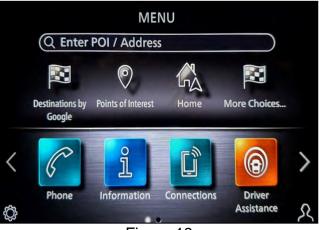

Figure 19

- 24. Repeat steps 19 23 on pages 22 and 23 one more time (for a total of 2 times) to complete the update.
- 25. Move the vehicle outside to a place where a GPS signal is available and keep the engine running for 5 minutes.
- 26. Verify if the on-screen clock in the upper display is shown.
  - If the clock is shown in the upper display, continue to step 27.
  - If the clock is NOT shown in the upper display, return to step 25.
- 27. Restore the client's clock settings that were recorded during step 13 on page 19.

#### Install 2

- 28. Set the parking brake.
- 29. Start the engine, and then wait 60 seconds for the system to load.

**HINT:** The engine needs to idle for the duration of the update to retain battery charge.

- 30. Insert the USB drive with the infotainment update-software into the vehicle's <u>USB</u> media port (Figure 20).
  - Do not remove the USB drive during the update to the vehicle until instructed to.

#### NOTICE

<u>Do not insert the USB drive into a charging port</u>. If used, the update-software and/or USB drive may become damaged. Only insert the USB drive in a USB media port.

**HINT:** Charging ports are marked in the vehicle with a "lightning bolt" symbol.

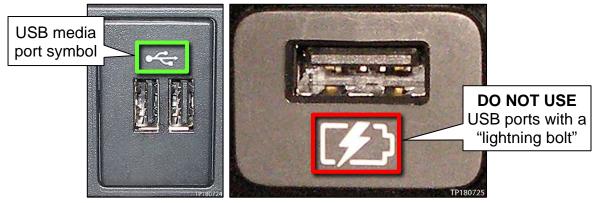

- Figure 20 Figure 21
- 31. Wait for the update to complete.
  - Follow the on-screen instructions while waiting.

**HINT:** The update lasts 20-30 minutes.

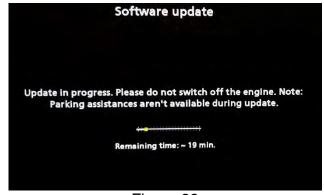

Figure 22

32. Once the update is complete (Figure 23), remove the USB drive; the system will reboot (restart).

**HINT:** The system will not reboot until the USB drive is removed.

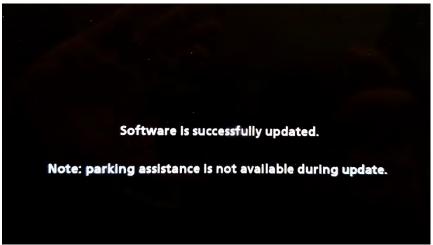

Figure 23

### NOTICE

Steps 33 - 38 must be completed to reinitialize the AV Control Unit. If they are not completed, the update may become corrupt.

33. Press and hold the **MENU** button on the IT Commander (Figure 24) and turn the AV Control Unit volume knob (Figure 25) left-right-left at the same time.

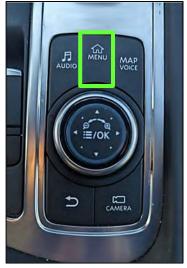

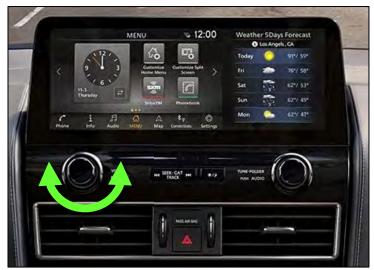

Figure 24 Figure 25

34. Select Confirmation/Adjustment.

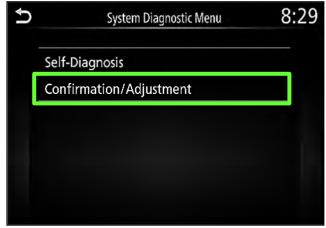

Figure 26

35. Select Initialize Settings.

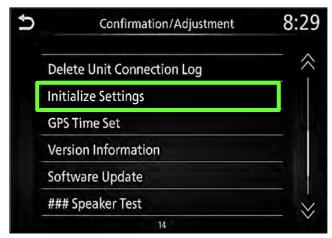

Figure 27

36. Select User Data Initialization.

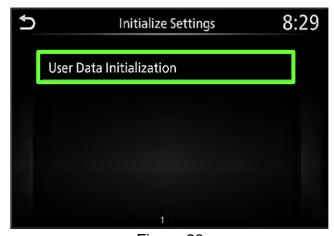

Figure 28

37. Select Yes.

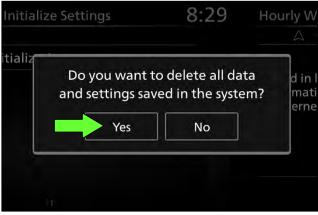

Figure 29

38. Select Yes.

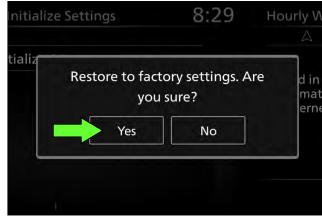

Figure 30

- 39. Instruct the client to go into their Bluetooth phone settings and perform the actions below.
  - a. Delete/erase the vehicle from the phone's Bluetooth menu.
  - b. Re-pair the phone.

IMPORTANT: If step 39 is not completed, the phone may not connect with the vehicle while attempting to pair the phone to the vehicle.

### **Download Update-Software from ASIST**

### **IMPORTANT:** Before starting, make sure:

- The CONSULT PC is connected to the internet.
- ASIST has been synchronized (updated) to the current date.
- 40. Insert the special tool USB drive into the CONSULT PC.

#### HINT:

- The special tool USB drive is the only USB drive approved for use with this procedure.
- o The update-software <u>must be</u> the only file on the USB drive.
- The update-software is estimated to take 10-15 minutes to download to the USB drive.
- The update-software only needs to be downloaded once and can then be used continuously on multiple Applied Vehicles.
- 41. Open ASIST.
- 42. Select **Specialty Tools**, and then select **Infotainment Software Updates**.

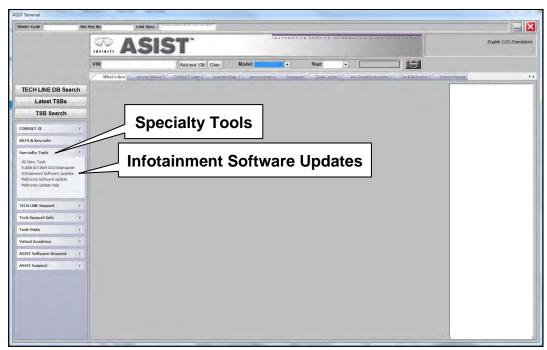

Figure 31

- 43. Select the check box next to the infotainment update-software (Figure 32).
  - Refer to the appropriate vehicle table to determine the correct infotainment update-software for your vehicle.
- 44. Use the drop-down menu and select the location of the USB drive that was inserted in step 40 on page 28.

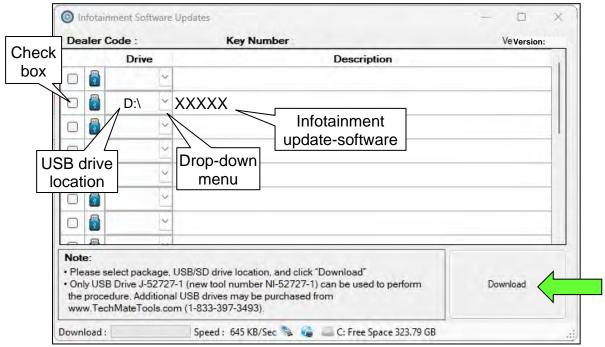

Figure 32

45. Select **Download**, and then wait for the download to complete.

**HINT:** The update-software is estimated to take 10-15 minutes to download to the USB drive.

46. Select **OK** when the message in Figure 33 is displayed.

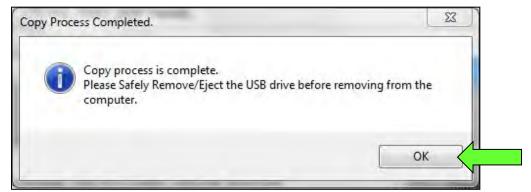

Figure 33

- 47. Once the transfer is complete, safely remove the USB drive from the CONSULT PC.
  - a. From the PC toolbar, select the **Safely Remove Hardware** icon.
    - The icon is on the toolbar, or can be found after selecting the arrow.
  - b. Select the USB drive to be removed, and then remove the USB drive from the CONSULT PC.

#### NOTICE

Follow the steps to safely remove the USB drive. If not followed, the USB drive may corrupt the infotainment update-software.

 If you are not familiar with the process of safe USB drive removal, ask for assistance at your retailer.

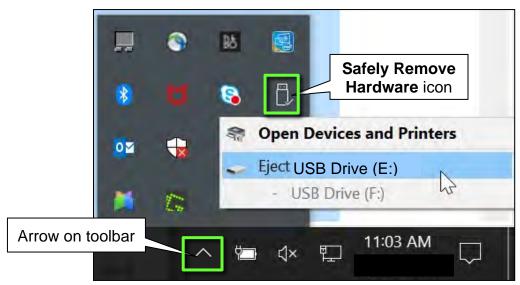

Figure 34

48. Close all ASIST **Infotainment Software Update** screens.

The **Download Update-Software from ASIST** procedure is complete, refer to the vehicle table to determine the correct **AV Control Unit Software Install** procedure to perform.

## **CLAIMS INFORMATION**

# Submit a Primary Part (PO) type line claim using the following claims coding:

| CLAIM<br>IDENTIFIER | DESCRIPTION                       | OP CODE | SYM | DIA | FRT |
|---------------------|-----------------------------------|---------|-----|-----|-----|
| CL1                 | Perform Software Check and Update | RX9JAA  | ZE  | 32  | 0.3 |
| CL2                 | the AV Control Unit               | RXD3AA  |     |     | 0.5 |

HINT: Refer to appropriate model for the Claims Information Identifier Code

## **AMENDMENT HISTORY**

| PUBLISHED DATE | REFERENCE  | DESCRIPTION                                                                                                    |
|----------------|------------|----------------------------------------------------------------------------------------------------|
| March 8, 2023  | ITB23-010  | Original bulletin published                                                                                                    |
| April 4, 2023  | ITB23-010A | Vehicle tables on pages 5, 6, 9, 10, 13, and 14 updated, <b>Install 1</b> procedure revised. <b>CLAIMS INFORMATION</b> updated |
| August 1, 2023 | ITB23-010B | Vehicle tables on pages 12 and 14 updated                                                                                      |